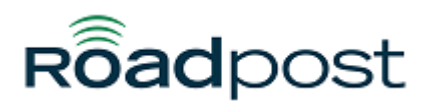

[Portal](https://support.roadpost.com/) > [Knowledgebase](https://support.roadpost.com/kb) > [GeoPro](https://support.roadpost.com/kb/geopro-3) > [GeoPro Mobile App v3](https://support.roadpost.com/kb/geopro-mobile-app-v3) > [GeoPro Mobile App v3 Quick](https://support.roadpost.com/kb/articles/geopro-mobile-app-v3-quick-start-guide) [Start Guide](https://support.roadpost.com/kb/articles/geopro-mobile-app-v3-quick-start-guide)

GeoPro Mobile App v3 Quick Start Guide Lu Parente - 2018-08-01 - in [GeoPro Mobile App v3](https://support.roadpost.com/kb/geopro-mobile-app-v3)

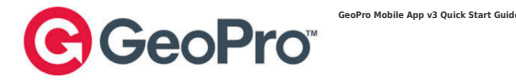

## **Install the GeoPro Mobile App on your smartphone:**

- 1. Download the GeoPro Mobile App from the **[App Store/](https://itunes.apple.com/us/app/geopro/id913120098)[Google Play](https://play.google.com/store/apps/details?id=com.globalalerting.geopro)**.
- 2. Launch the application and enter your email address and password provided in your welcome email.
- 3. Reach out to your account administrator and confirm your emergency response settings. For example, who receives your emergencies and what types of alerts are being monitored?
- 4. Have a look around the app and familiarize yourself with the home screen and its features:

**Check-In:** Comply with scheduled check-ins or send check-in messages as needed simply by pressing the Check In button. While Monitor Me or a Check-In Schedule is active, a count-down timer will be displayed indicating the time before your next expected check-in. Perform a check-in to satisfy your check-in requirement and to avoid going overdue and notifying overseeing personnel a check-in has been missed.

**Monitor Me:** Monitor Me is a monitoring feature that can be enabled when facing a situation that is riskier than usual or for those that don't work set times of day and have more of a dynamic schedule with check-in requirements. Monitor Me encompasses several powerful features which can be enabled with a simple press of a button. This includes the ability to set a check-in interval which will remind you to check-in periodically, set a tracking interval which will automatically send frequent position reports, and set nonmovement/man down detection parameters (if enabled by Roadpost) which can automatically trigger an emergency should an accident occur, and you stop moving. Administrators and monitors will also receive notifications when Monitor Me has been enabled and disabled.

**SOS:** Alert your administrators, monitors and/or GEOS in the event of an emergency by pressing and holding the SOS button until the indicator has completely circled around the SOS button. Please reserve the use of this feature for critical situations.

**Tracking:** Start and stop tracking and view your recent positions. You can modify your tracking intervals by navigating to Settings and selecting Tracking. You'll also be able to view your tracking data in the **[GeoPro Web App](https://geopro.globalalerting.com)**.

**Messages:** Reply to messages sent to you from administrators, monitors and other overseeing personnel. These messages are sent you from the GeoPro Web App and allow you to have a conversation.

**Devices:** Pair with compatible Bluetooth GeoPro accessories such as the VSN Mobil V.BTTN. The V.BTTN is a wearable accessory that allows you to perform check-ins and declare an SOS without having to unlock your phone.

**Check-in Schedules:** View, enable & disable check-in schedules that may be assigned to you by your account administrator or monitor by navigating to Settings and selecting Check-In Schedules.

**Settings:** All feature-related settings are centralized in the Settings menu. Settings related to Monitor Me, SOS, Tracking, Check-In Schedules, and Location Services can be configured here.

## **Review your account details:**

Now that the app is installed on your smartphone, you can review the account your administrator has set up for you in the GeoPro web app. This is completely optional.

- 1. Log in to the **[GeoPro Web App](https://geopro.globalalerting.com)** at **[https://geopro.globalalerting.com/.](https://geopro.globalalerting.com/)**
- 2. Go to **Configure** to review your device details, check-in schedules and event notifications that are assigned to your device.

You're now all set up to start using your smartphone as a lone worker safety device.

**Attachments** 

[GeoPro Lone Worker Mobile App v3 Quick Start Guide - Jul 2018.pdf \[343.41 KB\]](https://support.roadpost.com/file.php/2232422HJYWMZAPBNCJPKD0/GeoPro-Lone-Worker-Mobile-App-v3-Quick-Start-Guide-Jul-2018.pdf)